**Page 1**

**Content (3D meshes, Special FX's, Materials, etc) can be imported into your game.You can use this content to build your level.**

#### **When you open a new project in Unreal 4, think of it as a basket that can contain several "Levels" or "Maps".**

1. Open Windows and find the "H" Drive

**SoCal ROC** 

2. Right click and create a new folder in the "H" Drive. Name it using your complete name - Project\_Folder\_Joe\_Doe

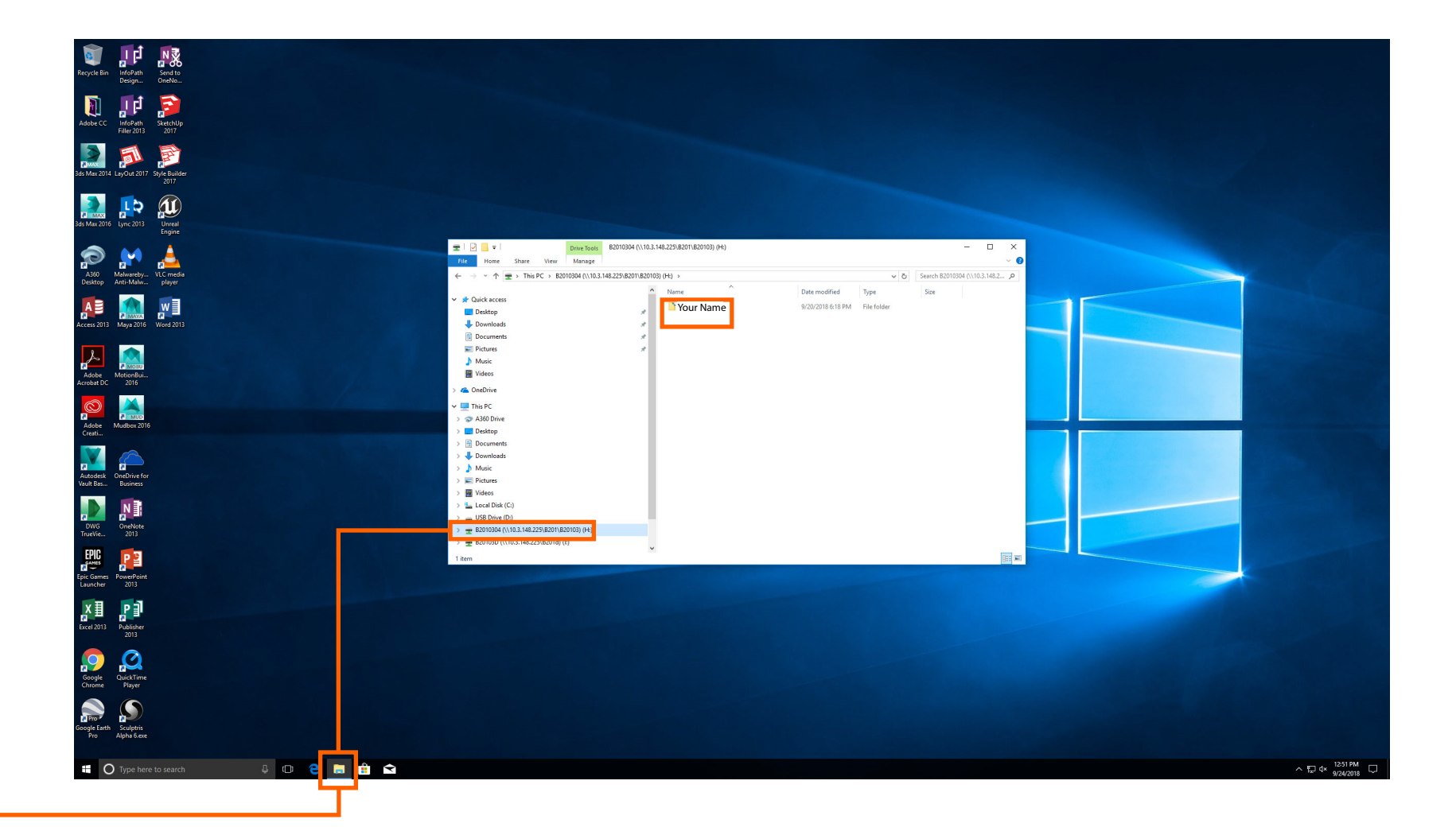

#### **3. Next open Unreal 4.**

### **4. Create a new "First Person" project.**

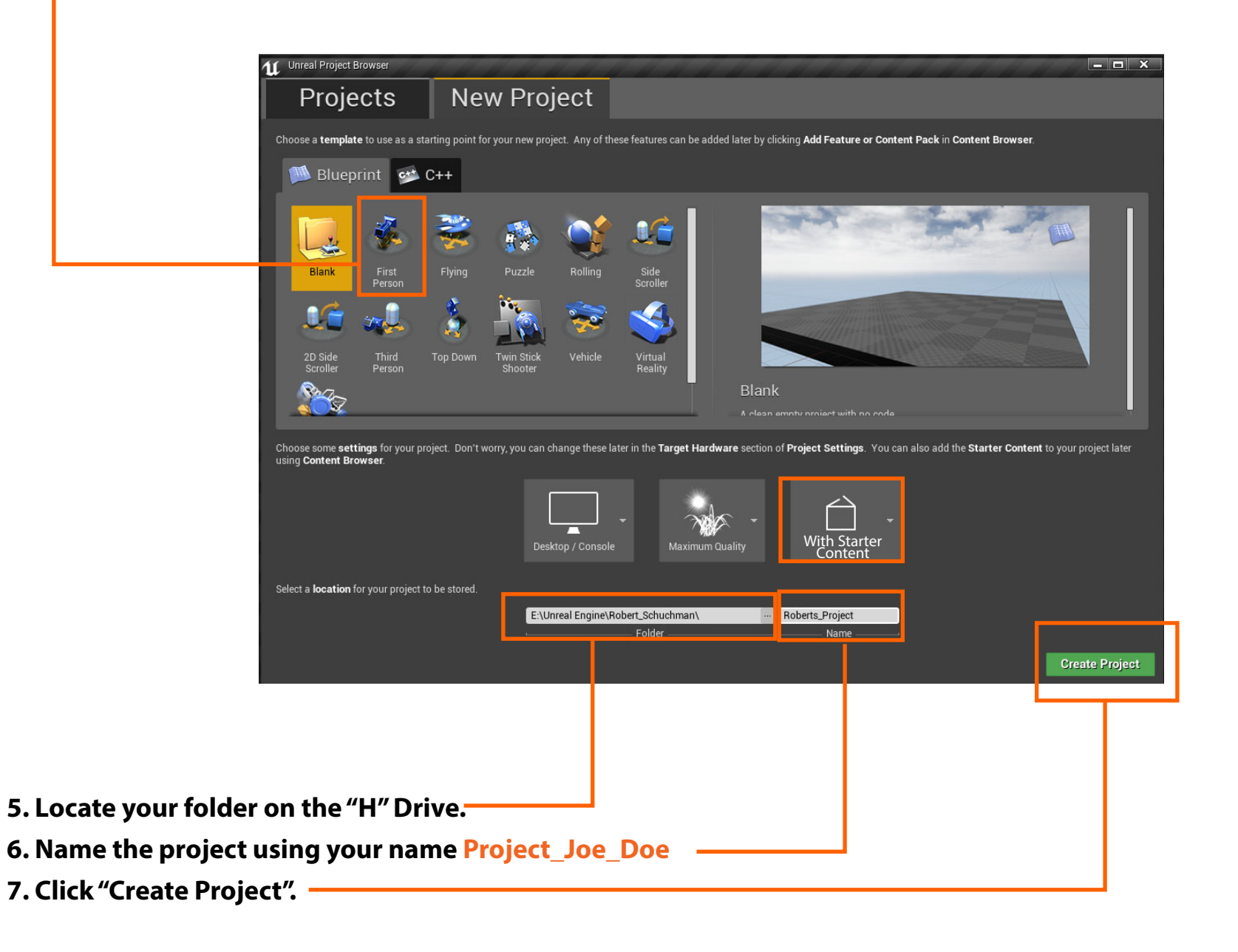

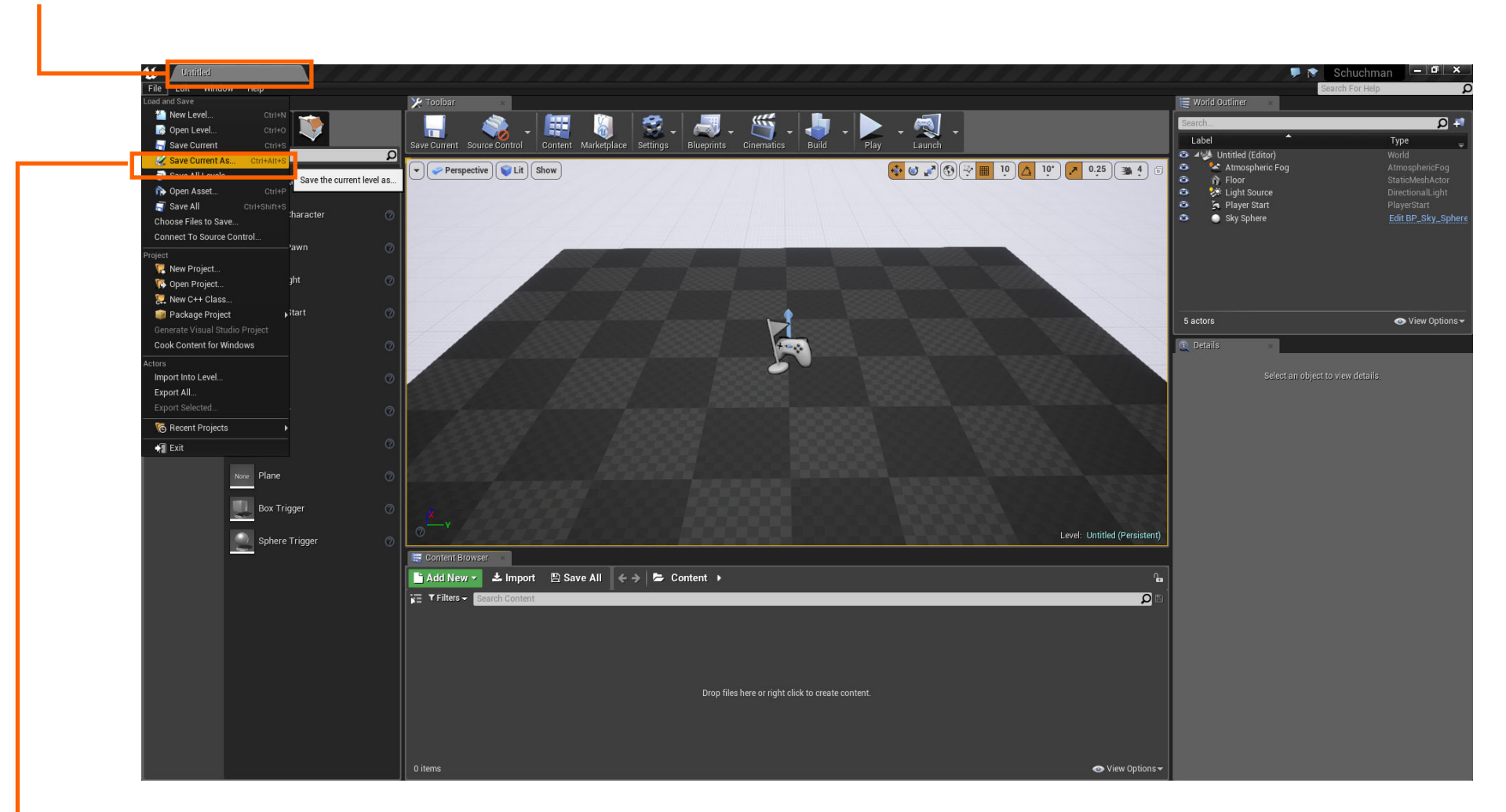

**8. You'll notice that although you made a project, your "level" inside the project is still "Untitled"**

- **9. Drop the "File" menu and select "Save Current As".**
- **10. Name your level "Level\_1\_Joe\_Doe."**

**Page 4 11. Your level will appear in the "Content Browser".**

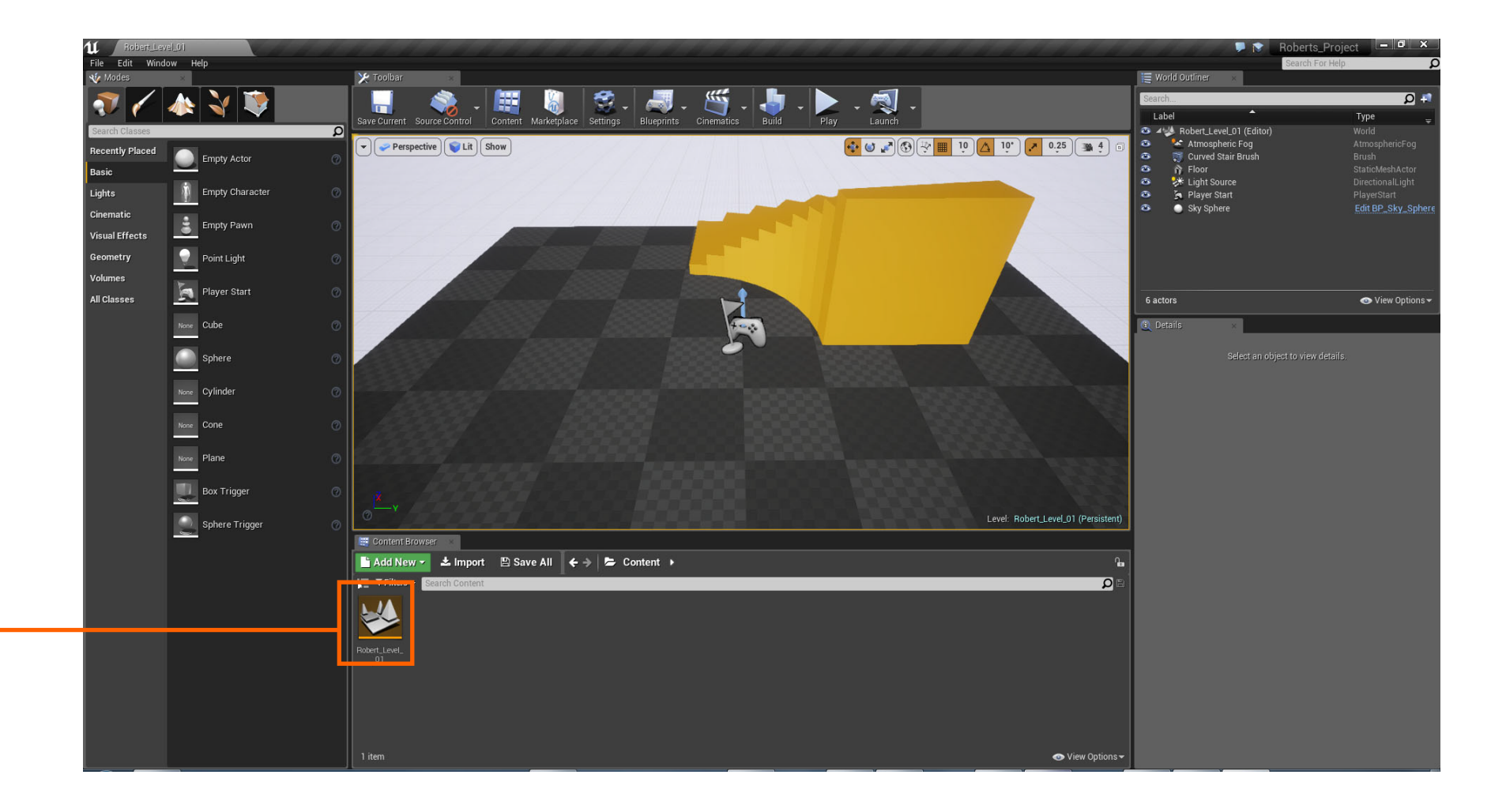